# 서비스 데스크 비밀번호 초기화하기

이 페이지는 최초 Service Desk에 등록된 사용자가 비밀번호를 설정하거나, 사용자가 비밀번호를 분실 후 초기화 하는 방법을 제공한다.

- [Service Desk URL 열기](#page-0-0)
- [비밀번호 초기화 이메일 전송 요청](#page-0-1)
- [비밀번호 초기화 이메일 수신](#page-1-0) [비밀번호 초기화](#page-1-1)

## <span id="page-0-0"></span>Service Desk URL 열기

브라우저를 통해 서비스 제공자에게서 받은 [servicedesk URL](https://support.curvc.com/servicedesk/customer/portal/2)로 이동한다.

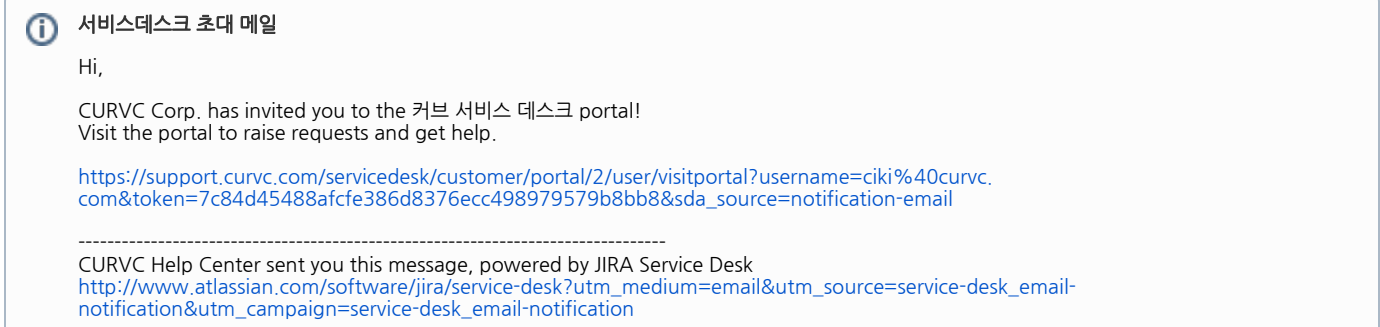

#### 비밀번호 초기화를 위해 "Can't access your account?"를 클릭한다.

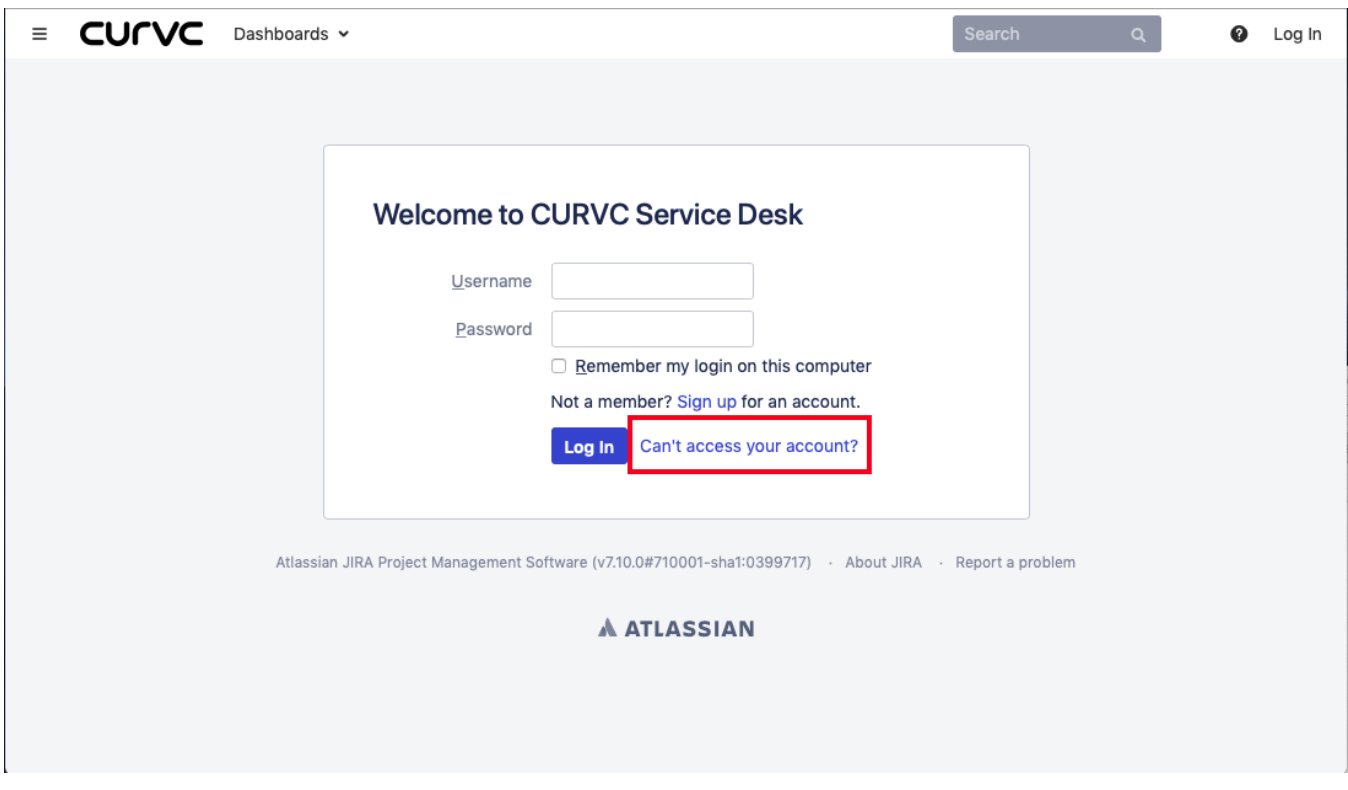

#### <span id="page-0-1"></span>비밀번호 초기화 이메일 전송 요청

이메일 주소를 입력하고 "Send" 버튼을 클릭하면 email 주소로 비밀번호 초기화 주소가 전송된다.

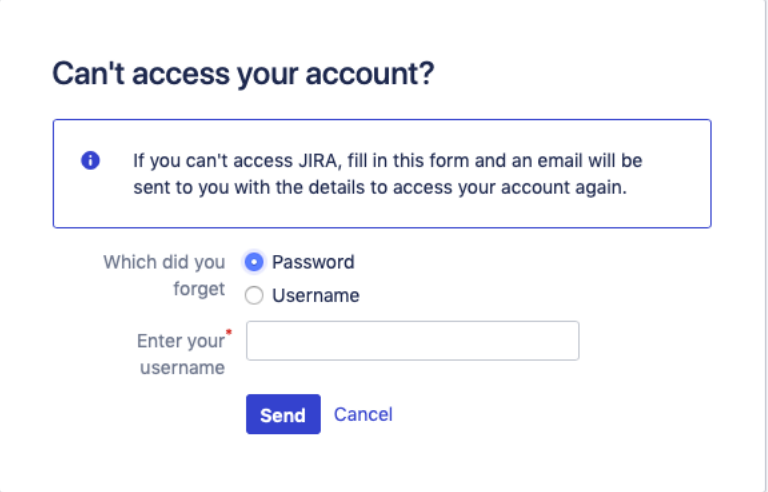

### <span id="page-1-0"></span>비밀번호 초기화 이메일 수신

사용자 이름과 이메일 그리고 Full name 정보와 비밀번호 초기화 주소가 포함된 메일을 수신한다.

메일 수신 후 24시간 내에 지정된 URL에 방문해서 비밀번호를 초기화 한다. 기한을 초과하면 다시 비밀번호 초기화를 시도해야 한다.

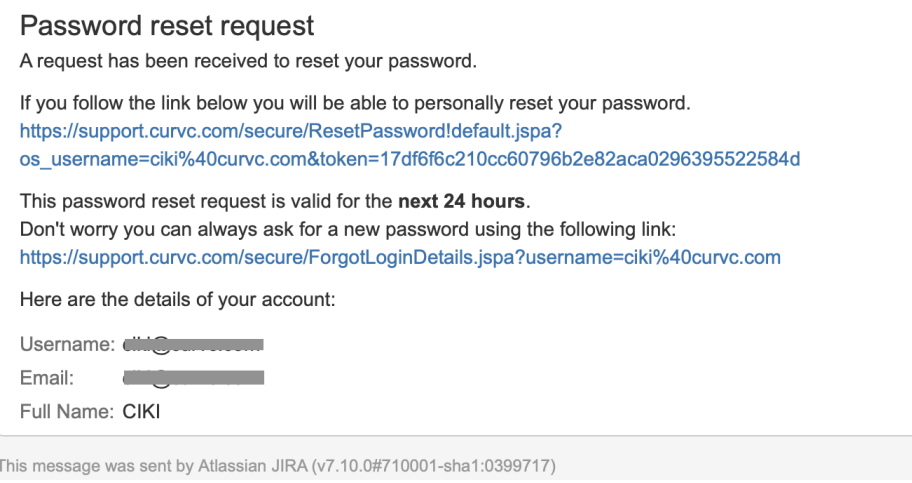

#### <span id="page-1-1"></span>비밀번호 초기화

새로운 비밀번호를 설정한다.

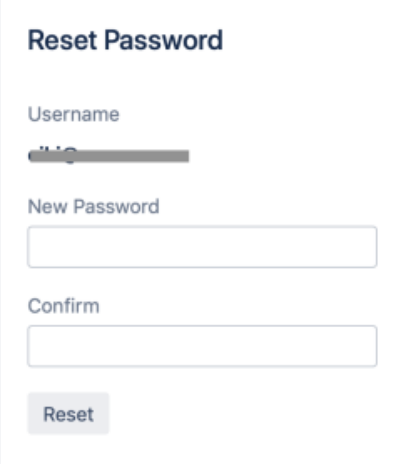